# **Frequently Asked Questions AGENCY** EXPRESS

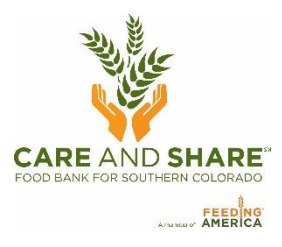

# **What do I do if I am unable to select a date? Or a date is not showing for me to attach to my order?**

- 1. If there are no available dates in the **Scheduler**, be sure you have selected the correct option of Delivery or Pick-up from the dropdown menu. If there are still no dates, contact Care and Share.
- 2. If there are no dates at **Check Out** you forgot to go to reserve an appointment.
	- a. Go to **Order Options** > **Scheduler** select *Pickup* and then select a date and time highlighted in yellow
	- b. Press **Reserve**
	- c. A successful reservation will appear on a grid under **My Appointments**, the reserved date and time will be available at **Check Out**.

## **What do I do if I thought I submitted an order but it does not show up on my Order Management page?**

- 1. If an order is not displayed in **Order Management**, you did not click the <**Submit**> button. The order was not sent to the food bank, and you will have to submit a new order.
- 2. When you submit a new order the available inventory may have changed, so it is very important that you click the <**Submit**> icon after creating an order.

## **How can I change my order after I've submitted it?** (add to, delete from, cancel order)

- 1. An order can be cancelled or edited only if the status is Acknowledged, Draft or Editing.
- 2. An order can never be edited once it is in Released status; that means the order is being processed by the warehouse.
- 3. To see the status of the order go to your **Order Management** page**.** If you see these icons in the first column:
	- a. **A red circle with an X** order can be canceled by the shopper.
	- b. **A pencil** order can be edited by the shopper.
- 4. After editing an order, click <**Submit**> to send the edited order to the food bank. Failure to click <**Submit**> means no changes are recorded.

## **How can I change my appointment time on a submitted order?**

- 1. An appointment time can be changed only if you are a pick up agency and the status is Acknowledged, Draft or Editing.
	- a. Go to **Order Options** > **Scheduler** select *Pickup* or *Delivery,* and a date highlighted in yellow
- 2. Reopen the order to be changed
	- a. Go to **Order Options** > **Order Management** and click on the pencil
	- b. Click <**Continue Shopping**> icon
	- c. Click the <**Check Out**> icon and replace the old date/time with the new appointment time.
	- d. Click the <**Submit**> icon
- 3. Go to Order Options > Scheduler and delete the old appointment.

#### **How do I know if my order has changed from the quantities I originally ordered?**

- 1. You can confirm the quantities on your order by logging into Agency Express and going to-> **Order Options** -> **Order Management**.
- 2. Locate the PO # in the Reference Number column, and click on the **Print** icon.
- 3. The **Quantity Accepted** column displays the quantities acknowledge by the food bank. Please allow 15 minutes from the time you submit the order.

#### **How do I confirm an order is attached to an appointment?**

- 1. From your Scheduler window **Order Options > Scheduler** look under My Appointments:
	- a. If there's a Reference Number listed, that indicates we have received your order and your appointment is scheduled in our system.
	- b. If there's no Reference Number listed, that means you have reserved an appointment but not assigned it to an order.
	- c. You must order an item from the shopping list, select the appointment time, and submit the order to us to lock in your appointment.

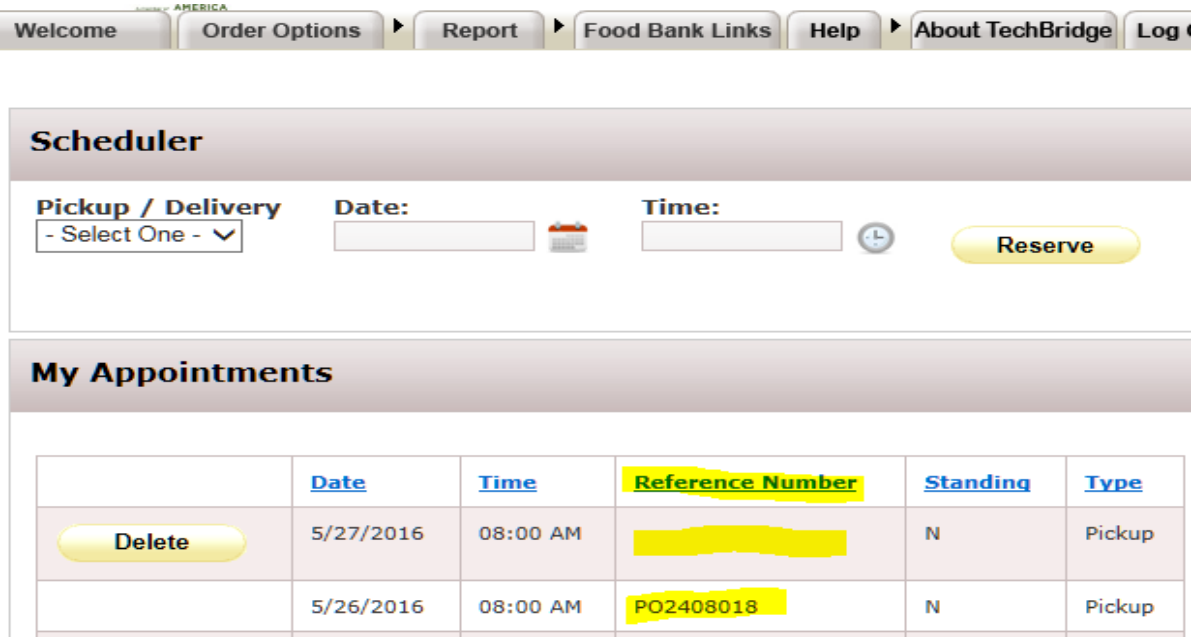

#### **How do I know how many pages are on the shopping list?**

At the bottom of the first page, you will see boxes with numbers starting with the number 1. If your shopping list is 5 pages, there will be 5 boxes with the numbers 1-5. To move to another page, click on the box/number you wish to access.

#### **How can I confirm I submitted my monthly report?**

- 1. Under the **Report** tab, choose **Survey Management**.
- 2. Under **Search**, change the **From Date** to any past date, then click **Search**. Under **My Responses** you'll see every report you submitted after the date you selected. You can click on **View Your Responses** to review the reports sent to us.

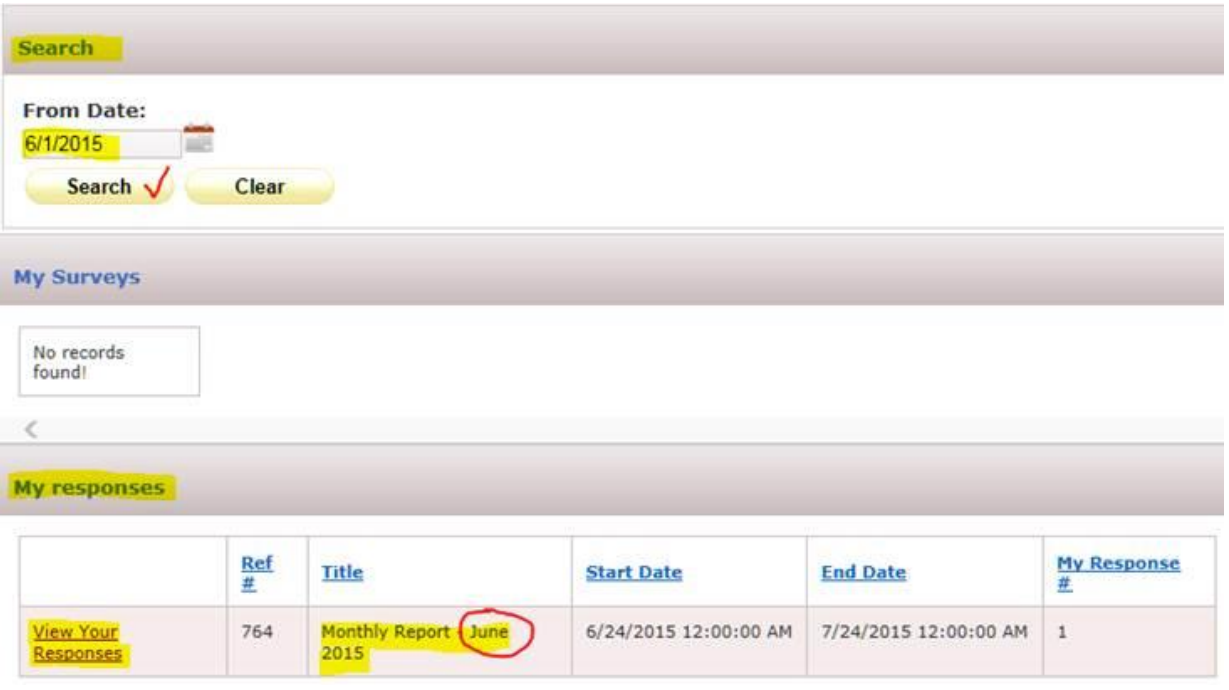